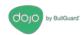

# Dojo by BullGuard-DL0010

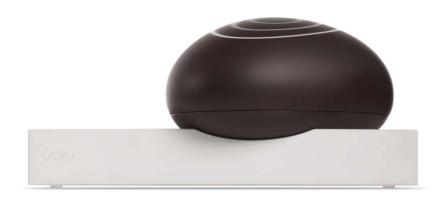

# User's Guide

9 Devonshire Square EC2M 4YF London. United Kingdom

Company website: dojo.bullguard.com

For information, contact: info@dojo-labs.com For support, contact: helpdesk@dojo-labs.com

May 2017

® All rights reserved.

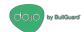

## **Table of Contents**

| Overview                                                                     | 3  |
|------------------------------------------------------------------------------|----|
| System Components                                                            | 3  |
| Getting Help                                                                 | 3  |
| Setup                                                                        | 4  |
| Before You Start                                                             | 4  |
| Unpacking the Dojo Pebble Kit                                                | 4  |
| Setting Up Dojo                                                              | 4  |
| Connecting the Dojo Base Unit to the Router                                  | 5  |
| Downloading and Installing the Dojo App on your Smartphone                   | 8  |
| Powering on the Dojo Pebble                                                  | 8  |
| Registering a New Dojo User and Pairing the Dojo App with the Dojo Base Unit | 9  |
| Discovering Devices in Your Network                                          | 17 |
| Using the Dojo App                                                           | 18 |
| Logging In                                                                   | 18 |
| Dojo Tab                                                                     | 19 |
| My Devices Tab                                                               | 21 |
| Device Groups                                                                | 22 |
| Changing Groups                                                              | 24 |
| Editing Device Details                                                       | 25 |
| Alerts and Actions                                                           | 26 |
| Removing an Action from a Device                                             | 28 |
| Dojo Menu                                                                    | 29 |
| Protecting a Device with Remote Access                                       | 31 |
| Router settings                                                              | 31 |
| Dojo app settings                                                            | 32 |
| Regulatory Compliance Information                                            | 33 |
| Technical Specification                                                      | 33 |
| Base Unit                                                                    | 33 |
| Pebble                                                                       | 33 |
| Product Information                                                          | 33 |
| FCC Statement                                                                | 33 |
| CE                                                                           | 34 |

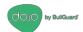

## **Overview**

Welcome to Dojo, the smart security and privacy solution for your smart connected home.

Dojo keeps you in control of your home network and privacy by monitoring your Wi-Fi network and alerting you of new devices trying to connect. Dojo provides a security technology that connects to your network and acts as the essential layer between your smart devices and any threats to your security and privacy.

Just tell Dojo how to respond to each new device. If any suspicious device tries to connect to your Wi-Fi network, you can block it.

Dojo can be monitored from mobile devices running Android or iOS operating systems.

This guide provides you instructions for connecting the Dojo system to your home network and for using the Dojo app to monitor and control devices in the network.

Both DOJO DL0007R and Pebble DL0007v2 have Bluetooth on board, The DOJO DL0007R unit sends alerts to the remote units via BT BLE (Bluetooth Low Energy) and the remote unit light LEDs. And Pebble DL0007v2 uses Broadcom 20737s (BLE SIP) module to communicate with the main unit over BLE.

### **System Components**

The main components of the solution protecting the home network are the following:

- Dojo Base Unit: A local intelligent unit which takes care of threat detection and
  prevention alongside network management and control. Dojo constantly analyzes all the
  network traffic within the home network and enforces the security policy of that specific
  network. This analysis is done both on the device and Dojo-Labs cloud.
- Dojo Cloud Service: Dojo-Labs runs a cloud-based cyber security engine that
  constantly collects and analyzes the metadata that has been generated by all the
  deployed Dojos devices.
- **Dojo Mobile App:** The Dojo application is the main interface for using the service. It provides an intuitive user interface that lets you take control over your home network security and privacy without much technical knowledge.

## **Getting Help**

In addition to this guide, the following resources are available for information:

- A Quick Start Guide is included in the Dojo Pebble kit.
- Visit the company website at: dojo.bullguard.com. It includes a collection of FAQs that provide answers to many common questions.

If you experience technical difficulties, mail the support team at: helpdesk@dojo-labs.com

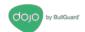

## Setup

This chapter describes how to set up the Dojo network, install the Dojo app, register to the Dojo service and discover the devices in your network.

#### **Before You Start**

Before you begin to set up the Dojo Pebble, ensure that you:

- Have four AA batteries.
- Have your Wi-Fi router admin credentials.
- Have powered on your smartphone and that it has Bluetooth turned on.

### **Unpacking the Dojo Pebble Kit**

Open the Dojo Pebble kit. It includes the following items (see Figure 1):

- Dojo Pebble
- Dojo base unit
- Quick Start Guide
- Ethernet cable
- AC adapter

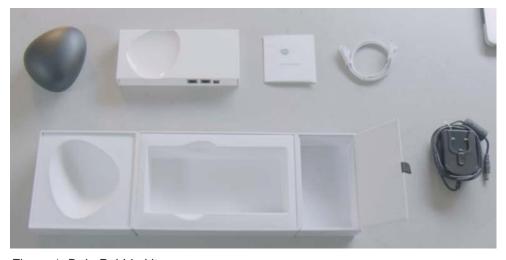

Figure 1: Dojo Pebble kit

## **Setting Up Dojo**

There are four general steps in the setup:

STEP 1: Connecting the Dojo Base Unit to the Router

STEP 2: Downloading and Installing the Dojo App on your Smartphone

STEP 3: Powering on the Dojo Pebble

STEP 4: Registering a New Dojo User and Pairing the Dojo App with the Dojo Base Unit

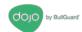

#### Connecting the Dojo Base Unit to the Router

There are two modes for connecting the Dojo base unit to the router, depending on the way your home network is set up:

• **Router mode**: When using your service-provider router only. The connections look like this:

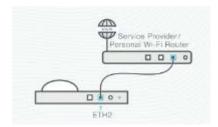

Figure 2: Router setup

• **Bridge router**: When using both your service-provider router and an additional Wi-Fi router. The connections look like this:

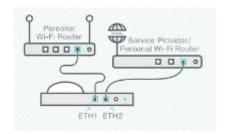

Figure 3: Bridge setup

It is important to understand which setup your network uses, both for the physical setup and software configuration.

#### **Router Mode**

1. Plug one end of the provided Ethernet cable into the **ETH2** port of the Dojo base unit, as shown in Figure 4 then plug the other end into an available port in your ISP Wi-Fi router.

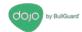

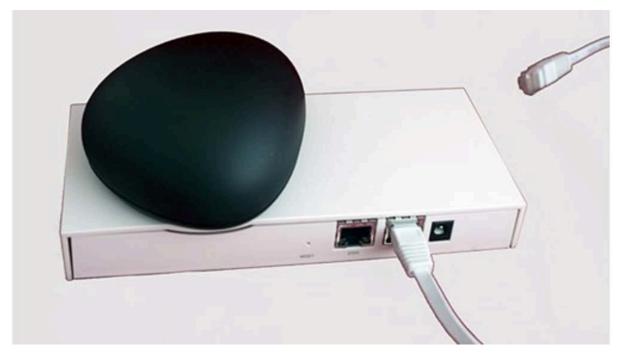

Figure 4: Router mode power connection

2. Plug the AC adapter into the Dojo base unit as shown in Figure 5 (Figure 4), then connect the adapter to a power outlet.

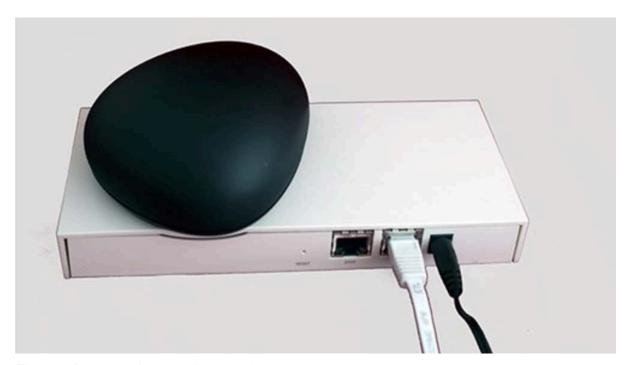

Figure 5: Router mode network connection

Wait a few minutes before you continue with the setup.

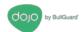

#### **Bridge Mode**

- 1. On the Wi-Fi router side, unplug the cable connecting the Wi-Fi router to the service-provider router.
- 2. Plug one end of the Ethernet cable that was provided in the Dojo kit into the **ETH2** port of the Dojo base unit. Plug the other end into the same port of the Wi-Fi router from which you unplugged the cable in step 1. See Figure 6.
- 3. Plug the AC adapter into the Dojo base unit and connect the adapter to a power outlet. See Figure 6.

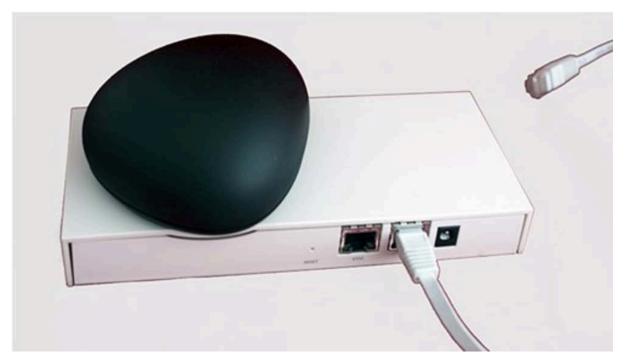

Figure 6: Power and ETH2 connections

4. Plug the Ethernet cable that you unplugged in step 1 into the **ETH1** port.

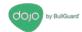

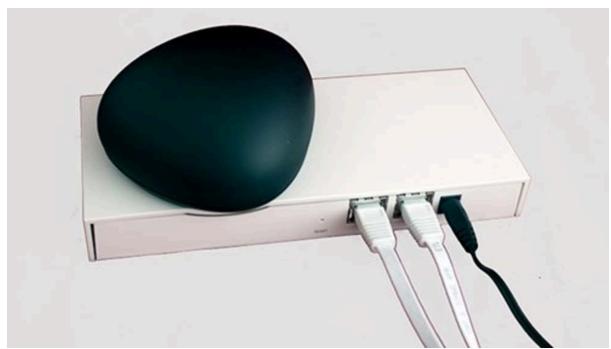

Figure 7: ETH1 connection

Wait a few minutes before you continue with the setup.

#### Downloading and Installing the Dojo App on your Smartphone

Use the QR code in the Quick Start Guide code for downloading the Dojo app from the Play Store for Android devices or App Store for iOS devices.

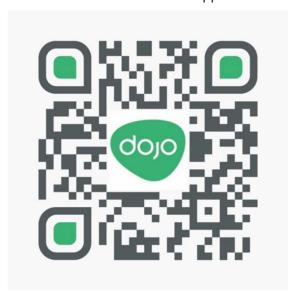

#### Powering on the Dojo Pebble

- 1. Turn the Pebble over, so that the Dojo logo is visible.
- 2. Slide the battery cover off in the direction of the arrows, to expose the battery holder.
- 3. Insert four AA batteries into the battery holder. Ensure they are aligned properly. Close the battery cover.
- 4. Power on the Pebble: Press and hold down the button located next to the Dojo logo for a few seconds.

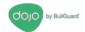

Red, green, and blue circles flash to indicate that the Pebble is powering on.

5. Turn the Pebble right-side up.

The hollow in the base unit is designed to hold the Pebble. Place it there, or anywhere within five meters of the base unit.

#### Registering a New Dojo User and Pairing the Dojo App with the Dojo Base Unit

In this phase of the setup, you register your username and pair the Dojo app with the Dojo base unit.

As you perform the following procedures, make sure you are within five meters of the Dojo base unit.

1. Open the Dojo app.

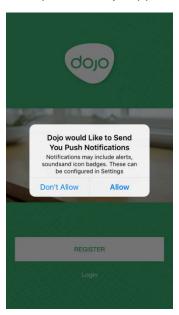

Figure 8: Push notifications screen

- 2. It is recommended to allow push notifications. Select **Allow**.
- 3. Touch Register.

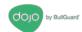

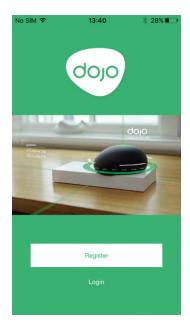

Figure 9: Registration screen

#### 4. Touch Register.

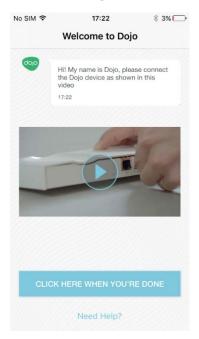

Figure 10: Welcome screen

If you have already performed the instructions in Connecting the Dojo Base Unit to the Router, on page 5, touch **Click Here When You're Done**. Wait for the app to display **Successfully connected to Dojo**.

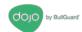

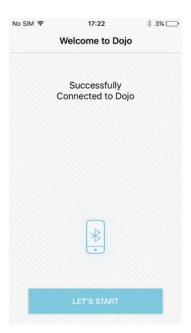

Figure 11: Successful Dojo connection screen

5. Touch Let's Start to begin registration.

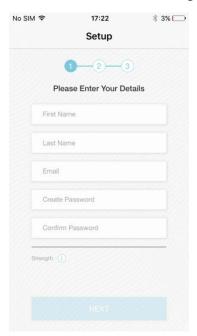

Figure 12: Personal details screen

6. Enter your first name, last name, email, and a password. Enter the password again in the second field.

**Note**: The email is also used as your username and cannot be changed once the Dojo is registered. Make sure you are satisfied with the email address that you are going to enter.

- 7. (iPhone only) To enable sign in with Touch-Id, select the **Allows login with Touch ID** check box.
- 8. Touch Next to proceed.

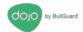

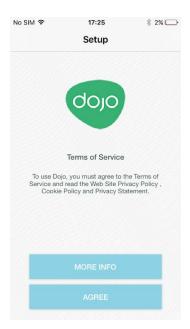

Figure 13: Terms and policy screen

9. Touch **Agree** to continue with the setup.

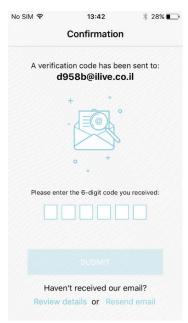

Figure 14: Confirmation screen

10. Check your email for a message that contains a six-digit PIN code. Enter the PIN code into this screen, then touch **Submit**.

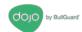

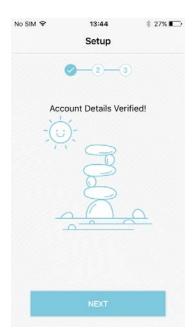

Figure 15: Account verification screen

#### 11. Touch Next.

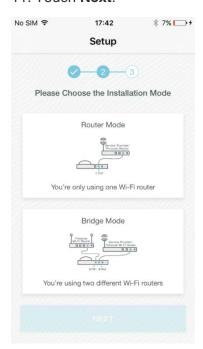

Figure 16: Installation mode screen

In this screen, you select either **Router Mode** or **Bridge Mode**, according to the network configuration you set up earlier:

12. Select a mode, then touch **Next**.

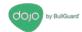

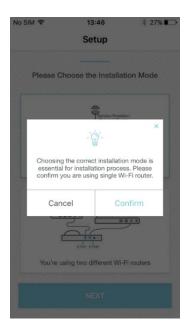

Figure 17: Installation mode confirmation screen

13. Confirm or cancel your selection.

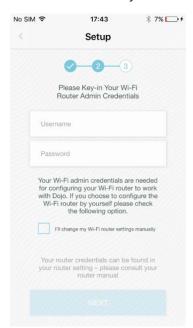

Figure 18: Wi-Fi Router admin screen

14. In this screen, you select one of the following options:

 Let Dojo set your router remotely. In that case, you enter your Wi-Fi router admin credentials.

OR

Change the Wi-Fi setting manually, on your own. In that case, you do not enter the
credentials, and instead, select the check box next to I'll change my Wi-Fi router
settings manually.

Note: If you select this option, you must access your Wi-Fi router to

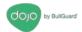

disable the DHCP server manually and then restart it and any Internet switch or bridge that you may have in your home network. For instructions, see Disabling the DHCP Server Manually, on page 16.

- 15. Touch **Next** to complete the setup.
- 16. (Only if you chose to disable the DHCP manually) The following screen is displayed.

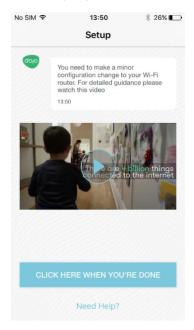

Figure 19: DHCP configuration notification screen

Make the necessary configuration in your router, then touch **Click Here When You're Done** to proceed.

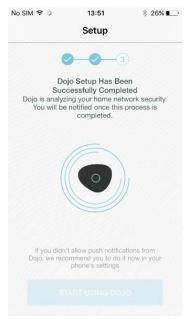

Figure 20: Dojo is analyzing network screen

17. Dojo begins to analyze your network. *This process may take several minutes*. When Dojo has completed the analysis, a notification is sent to your smartphone and the following screen is displayed.

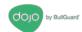

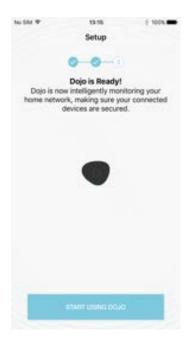

Figure 21: Dojo is ready screen

In addition, the Pebble blinks with a green light.

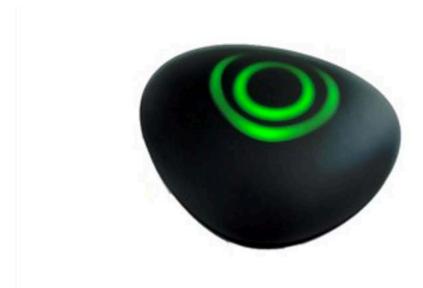

Figure 22: Pebble: ready state

#### **Disabling the DHCP Server Manually**

Perform the following procedures only if you chose the option I'll change my Wi-Fi router settings manually at the end of the process for Registering a New Dojo User and Pairing the Dojo App with the Dojo Base Unit, on page 9.

- 1. Log into the Wi-Fi router admin page.
- 2. Disable the DHCP server.
- 3. Apply the changes.
- 4. Restart the router.

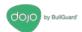

#### Discovering Devices in Your Network

Once the Dojo base unit is activated and ready, it scans your home network to discover all connected devices.

**Note**: For Dojo to detect and manage all your devices, ensure that you have restarted the Internet switch, or other Wi-Fi access points that you may have in your home network.

As devices are discovered, they are displayed in the **My Devices** tab. A push notification about each one is also sent and an event is added to the chat.

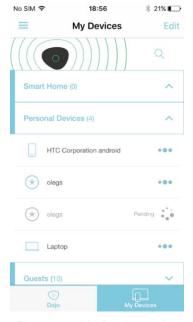

Figure 23: My Devices tab

**Note**: Dojo places a new device in the Guests group until you move it into another group.

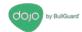

# **Using the Dojo App**

This chapter shows you how to use the Dojo app.

## **Logging In**

When you access the app, you are required to log in.

1. Touch Login.

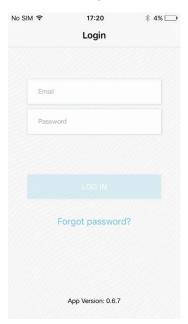

Figure 24: Login screen

- 2. Enter your username and password.
- 3. Touch Login.

The **Dojo** tab is displayed.

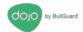

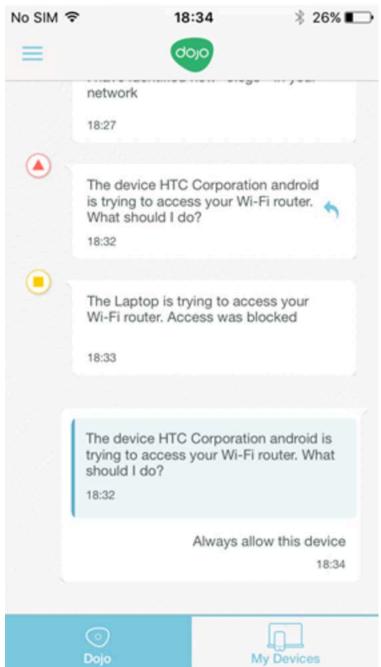

Figure 25: Dojo tab

## Dojo Tab

The **Dojo** tab is the main screen of the app and shows the recent activity relating to devices in your network. The activity is a kind of chat between you and the Dojo service.

There are three types of messages from Dojo:

• **Red alerts**: These are notifications about threats to your network and require you to take action.

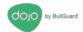

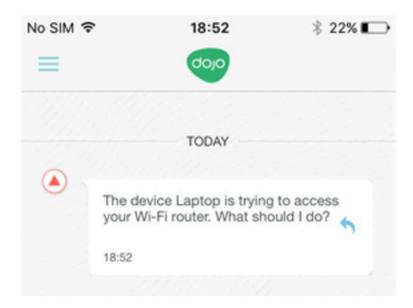

Figure 26: Alerts

• **Orange notifications**: These are messages that Dojo has handled a threat to your network. There is nothing more you need to do.

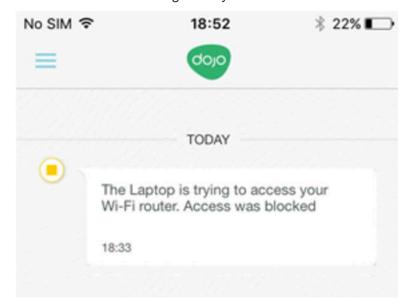

Figure 27: Warnings

• Green notifications: These are messages about routine monitoring.

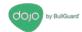

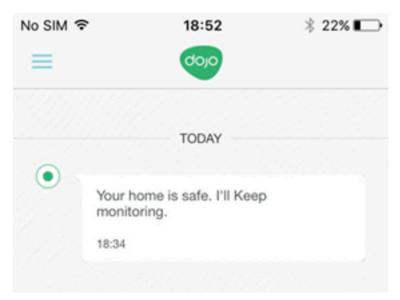

Figure 28: Routine message

Your interaction with Dojo is shown as a message in a grey block:

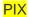

Figure 29: User message

### **My Devices Tab**

In this tab, you can view all the devices that Dojo has identified in your home network.

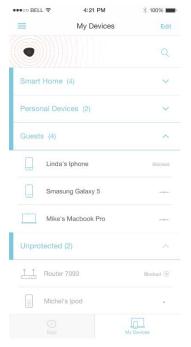

Figure 30: My Devices tab

Each device has the following markings:

- Device name
- Device type. For example, a router has the following icon:

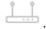

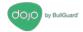

- Device activity. An active device is marked with three moving dots: ; an inactive device is marked with three static dots:
- A blocked device is marked Blocked.
- A device that uses a static IP is marked .

Every detected device is located in one of four groups: Smart Home, Personal Devices, Guests, and Unprotected. You can collapse and expand the devices in a group. In this example, the first three groups are in a collapsed state:

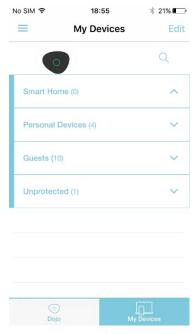

Figure 31: Collapsed device group

 By touching a particular device, you can see detailed information about it (at the top of the screen), as well as the recent Dojo monitoring activity relating to the device (at the bottom of the screen).

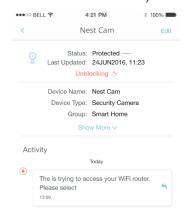

Figure 32: Device details

• The **Edit** button lets you edit details of the device so that they are more easily understood or recognized.

#### **Device Groups**

Devices that have been discovered by Dojo are sorted into groups.

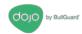

Each group has particular characteristics and capabilities. By placing a device in a particular group, you define how it interacts with others in that group, how it accesses the Internet, and how the Internet interacts with it.

The following groups are available:

#### **Smart Home Group**

The following are the characteristics and behaviors of the devices in the Smart Home group:

- Devices in this group are protected by the Dojo base unit. They are protected against
  malicious webpages, unauthorized access from other networks, malware, Trojans, and
  so forth.
- Usually, you place your smart home devices, cameras, door locks, and alarm systems in this group.
- It is possible to open external ports from the Internet to devices in the Personal Devices group, for example, setting port forwarding for remote access to your camera. See Protecting a Device with Remote Access, on page 31.

#### Personal Devices Group

The following are the characteristics and behaviors of the devices in the Personal Devices group:

- Devices in the Personal Devices group are protected by the Dojo base unit. They are protected against malicious webpages, unauthorized access from other network, malware, Trojans, etc.
- Devices in the Personal Devices group are allowed to access and configure the router.
- Usually, you will place your smart phones, mobile devices, tablets, PCs, Mac, laptops, and other advanced devices in this group.
- It is possible to open external ports from the Internet to devices in the Personal Devices network, for example. See Protecting a Device with Remote Access, on page 31.

#### **Guests Group**

The following are the characteristics and behaviors of the devices in the Guests group:

- Access to the Internet is unrestricted. Devices in this group can access any website.
- The guest group is not protected from malware, Trojans, malicious websites, and so forth.
- Devices are not allowed to access other devices in the Personal Devices and Smart Home groups.
- Devices are not allowed to configure the router.

#### **Unprotected Group**

The following are the characteristics and behaviors of the devices in the Unprotected group:

- Devices with static (manual) IP addresses of the router network are placed automatically in this group.
- Once you change the IP address or a device from static (manual) to DHCP-assigned, the
  device moves into the Guest group.
- Devices in the Unprotected group cannot be moved to other groups.
- Access to the Internet is unrestricted and the devices can access any website.
- Devices in the Unprotected group are not protected from malware, Trojans, malicious websites and so forth.

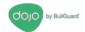

- Devices are not allowed to access other devices in the Personal and Smart Home groups.
- Devices are not allowed to configure the router.
- To enable a device to entirely bypass Dojo, you can move it from its current group to the Unprotected group.

#### **Changing Groups**

You can change the group to which a device belongs. There are two ways to do this: by dragging it to a different group, or by editing the device details.

#### By dragging

- 1. Touch the My Devices tab.
- 2. Touch Edit.
- 3. Drag the required device from one group to another, by touching and holding down its drag handle.

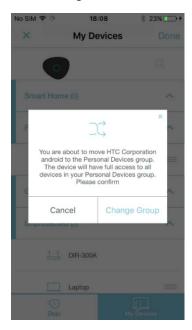

Figure 33: Group move confirmation

- 4. Touch Change Group of Cancel.
- 5. Touch Done.

The device gets a Pending status until it has moved successfully to its new group. This can take up to five minutes.

#### By editing device settings

1. Touch the device to display the device's details and touch **Edit**.

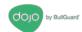

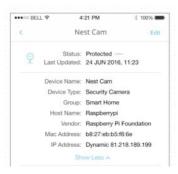

Figure 34: Editing device details

2. Touch the arrow next to **Group**.

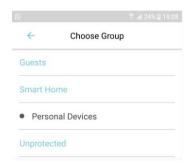

Figure 35: Choose Group screen

- 3. From the groups that are displayed, select the group to which you want to move the device.
- 4. Touch Save to apply the changes

#### **Editing Device Details**

You can modify device details as follows:

- 1. In the My Devices tab, touch the device to display its details.
- 2. Touch **Show More** to display more details.
- 3. Touch Edit in the top-right corner.

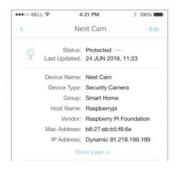

Figure 36: Editing device details

- 4. Edit settings as needed.
- 5. Touch **Save** to apply the changes.

The following are the device details you can edit:

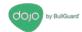

 Block: This switch lets you block or unblock the device from the network. A blocked device cannot communicate with other devices and has no access to the Internet.

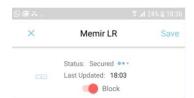

Figure 37: Block switch on

- **Device Name**: Dojo displays the default device name. To change it, touch the name and edit as needed.
- **Device Type**: Dojo displays the default device type. To change it, touch the arrow next to the device type. Select a different device type from the list displayed.
- **Group**: Dojo places all new devices in the Guests group until you move it into another group. To move it, touch the arrow next to the group name. Select the new group from the list displayed.
- IP Address: Dojo displays the current IP address of the device and indicates whether it is static or dynamic. By default, IP addresses are dynamic. If you choose to use a static IP address, Dojo will permanently assign the same IP address to this device. This is important when you need to access the device either remotely or internally by its IP address. To modify the type of IP address, touch **Static** or **Dynamic**.
- Remote access: Dojo displays whether remote access is allowed or blocked for the
  device. To allow, touch Yes and to block, touch No. When you select Yes, you must
  provide the external IP address, the internal IP address, and network protocol (UDP or
  TCP) to use. For more instructions, see Protecting a Device with Remote Access, on
  page 31.

#### Alerts and Actions

Dojo protects you both from inside and outside your network by alerting you to unusual activity:

Red alerts: These messages require you to act. A red event typically occurs when an
unauthorized device is attempting to access the network or during a malicious attack. In
the event of a red alert, a red activity is added in the Dojo app and the Pebble lights up in
red.

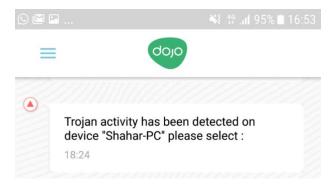

Figure 38: Alert message

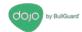

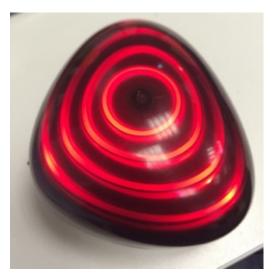

Figure 39: Pebble: alert state

You must respond to every red alert with a specific action. Once you select an action, it is recorded as an activity in the **Dojo** tab.

• **Orange notifications**: These messages merely inform you that the Dojo service has handled the event. In the event of an orange alert, an orange activity is added in the Dojo app and the Pebble lights up in orange.

#### **PIX**t

Figure 40: Pebble: warning state

#### Example of an Alert and Actions

In the event of an unauthorized attempt of a device to access your network, a red alert is triggered. In the Dojo app, it looks like this:

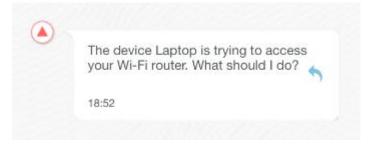

Figure 41: Alert – example

#### To handle the alert:

1. Touch the notification. A popup appears displaying the following possible actions:

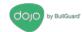

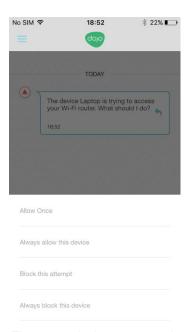

Figure 42: Actions - example

- **Allow once:** This action allows the device temporary access to the Wi-Fi router. If another attempt to gain access is made later, you will be notified again.
- Always allow this device: This action allows the device to access the Wi-Fi router.
   Once the action is allowed, you will not be notified again about the specific device and it will always be allowed to access the router.
- Block this attempt: This action temporarily blocks the device from accessing the Wi-Fi router. If another attempt to gain access is made later, you will be notified again.
- Always block this device: This action blocks the device from accessing the Wi-Fi
  router. Once the action is blocked, you will not be notified again about the specific
  device and it will always be blocked from accessing the router.
- 2. Select an action, let's say **Allow Once**. Dojo displays your selection, then follows up with a confirmation:

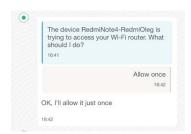

Figure 43: Dojo alert and action messages - example

#### Removing an Action from a Device

If you apply a permanent action such as **Always block this device** to a particular device, Dojo retains the policy for that device until you change it.

To change the policy for a device:

- 1. Touch the device.
- 2. Select the action from the list that appears.

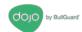

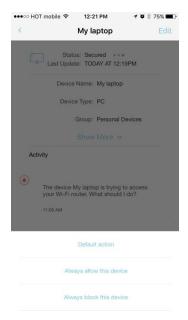

Figure 44: Removing an action from a device

## Dojo Menu

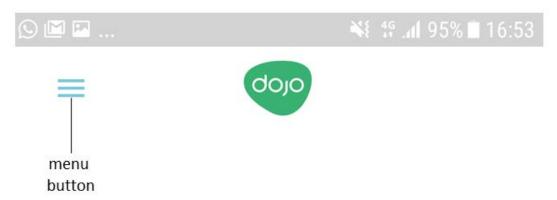

Figure 45: Menu button

Touch the **Menu** button in the top left corner of the app to access your Dojo account, Dojo app settings, and online help and support.

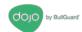

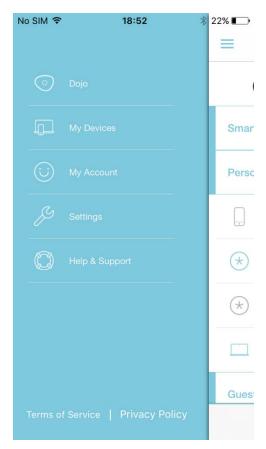

Figure 46: Dojo menu

- Touch **Dojo** to display the **Dojo** tab (main screen).
- Touch My Devices to display the My Devices tab.
- Touch My Account to display details of your Dojo account, where you can also change your username and password.

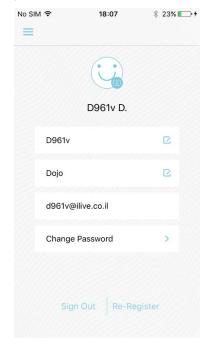

Figure 47: My Account screen

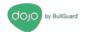

Touch Settings to display a screen where you can change Dojo app settings.

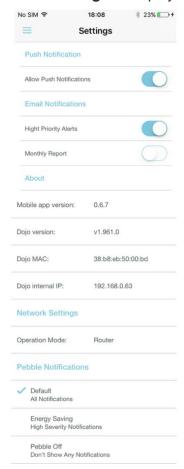

Figure 48: Dojo app settings screen

Touch Help/Support to display the Dojo Help and Support site.

### **Protecting a Device with Remote Access**

Let's say that you have set up remote access to a protected camera in your home network, so that you can monitor activity from the office. To continue using this setup with Dojo, you must change the settings in the Wi-Fi router and in the Dojo app.

#### Router settings

The following instructions refer to a generic Wi-Fi router. The settings may vary slightly based on the Wi-Fi router model in your home network.

1. Log in to your Wi-Fi router. Go to the Port Forwarding page.

**Note**: Write down the current settings for internal port, external port, and network protocol (UDP or TCP). You will need them later.

- Change the device IP to which you currently forward traffic to the Dojo internal IP.
   You can find Dojo internal IP in the About group, near the bottom of the Dojo app Settings screen.
- 3. Change the internal port to be the same as the external port.
- 4. Apply the changes you have made.

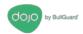

The Wi-Fi router might restart.

#### Dojo app settings

- 1. In the Dojo app, select the device that you want to access remotely. Touch Edit.
- 2. Ensure that the setting for IP Address is Static.
- 3. Change Remote Access to Yes.
- 4. Options are displayed.
- 5. For **External Port**, use the same external port setting as you have for the router.
- 6. For **Internal Port**, use the setting for the internal router port before you made the change in step 3, above.
- 7. For **Protocol**, select the same protocol that is used by the router, either **UDP** or **TCP**.

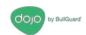

## **Regulatory Compliance Information**

### **Technical Specification**

#### **Base Unit**

Power Supply: Input 110-240 VAC / Output 5V DC 2A

Operating temperature: 0 - 35 degrees C / 32 - 95 degrees F

#### Pebble

FCC ID: 2ALQXDL0007RV2

Power 4xAA size batteries (not included)

Operating temperature: 0 - 35 degrees C / 32 – 95 degrees F

Model: DL0007R

This equipment complies with FCC radiation exposure limits set forth for an uncontrolled environment. This equipment should be installed and operated with minimum distance 0mm bet ween the radiator and your body. This transmitter must not be co-located or operating in conjunction with any other antenna or transmitter.

#### **Product Information**

FCC ID: 2ALQXDL0007V2

Model: DL0007v2

This equipment complies with FCC radiation exposure limits set forth for an uncontrolled environment. This equipment should be installed and operated with minimum distance 20cm bet ween the radiator and your body.

This transmitter must not be co-

located or operating in conjunction with any other antenna or transmitter.

#### **FCC Statement**

**Note**: This equipment has been tested and found to comply with the limits for a Class B digital device, pursuant to part 15 of the FCC Rules. These limits are designed to provide reasonable protection against harmful interference in a residential installation. This equipment generates, uses and can radiate radio frequency energy and, if not installed and used in accordance with the instructions, may cause harmful interference to radio communications. However, there is no guarantee that interference will not occur in a

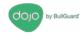

particular installation. If this equipment does cause harmful interference to radio or television reception, which can be determined by turning the equipment off and on, the user is encouraged to try to correct the interference by one or more of the following measures:

- Reorient or relocate the receiving antenna.
- Increase the separation between the equipment and receiver.
- Connect the equipment into an outlet on a circuit different from that to which the receiver is connected.
- Consult the dealer or an experienced radio/TV technician for help.

Caution: Any changes or modifications not expressly approved by the party responsible for compliance to this equipment would void the user's authority to operate this device.

Changes or modifications not expressly approved by the party responsible for compliance could void the user's authority to operate the equipment.

#### CE

Declaration of Conformity (DoC)

Hereby, BullGuard Israel LTD declares that the radio equipment type [designation of type of radio equipment] is in compliance with Directive 2014/53/EU." Customers can download a copy of the original DoC to our RE products from < exact Internet address where the full text of the EU declaration of conformity can be obtained. >

| Parameter       | Mode and Conditions | Min. | Тур. | Max. | Unit |
|-----------------|---------------------|------|------|------|------|
| Frequency range | -                   | 2402 | •    | 2480 | MHz  |